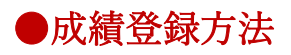

https://www.tottori-u.ac.jp/campuslife/class/gakusys/より、学務支援システムにログインし てください。

1.「成績」をクリックします。成績登録画面が表示されます。

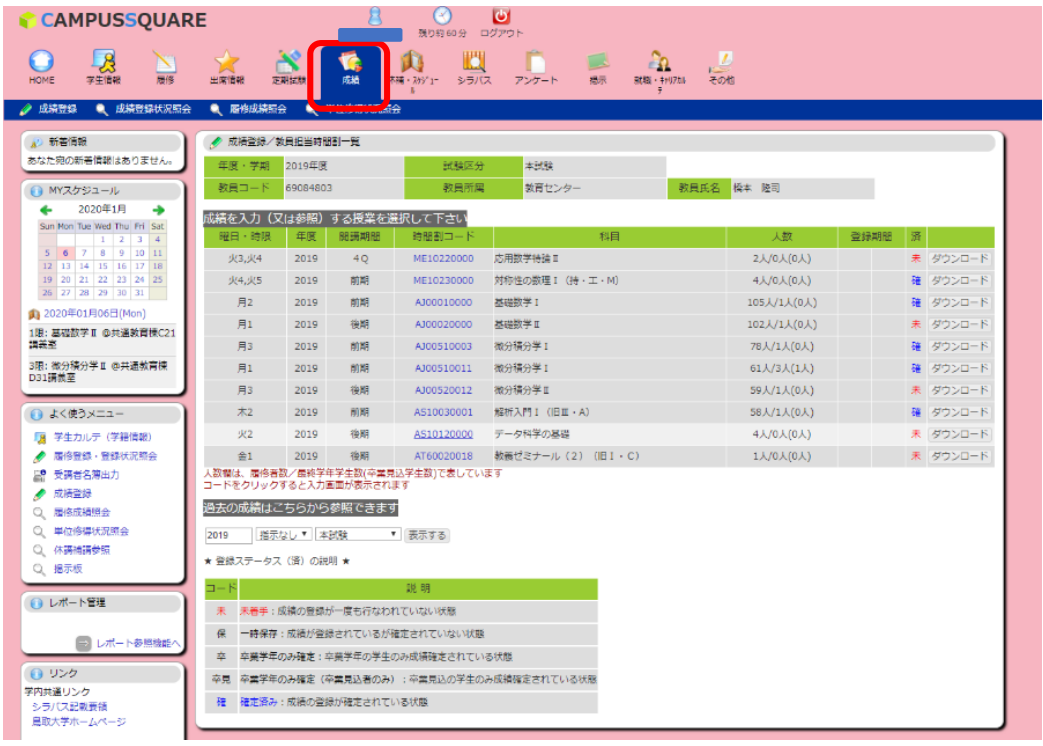

2.成績を登録する科目の、「時間割コード」をクリックします。

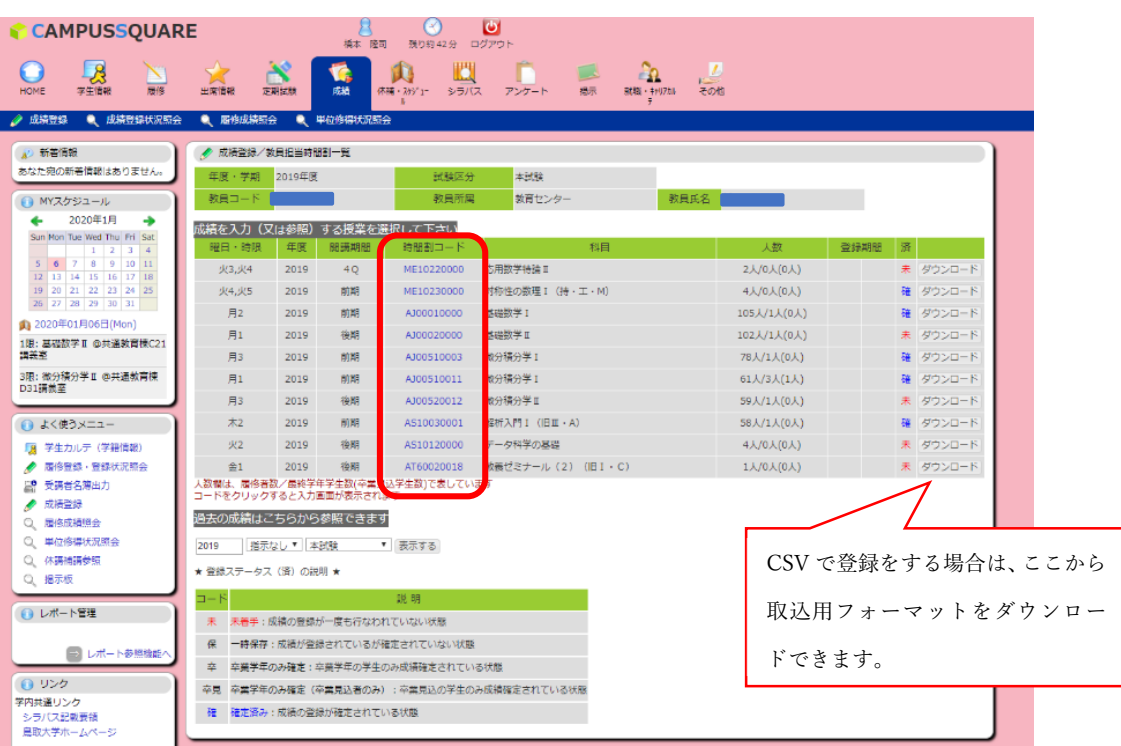

3.評価欄に成績を入力します。(成績登録期間以外は入力できません。)

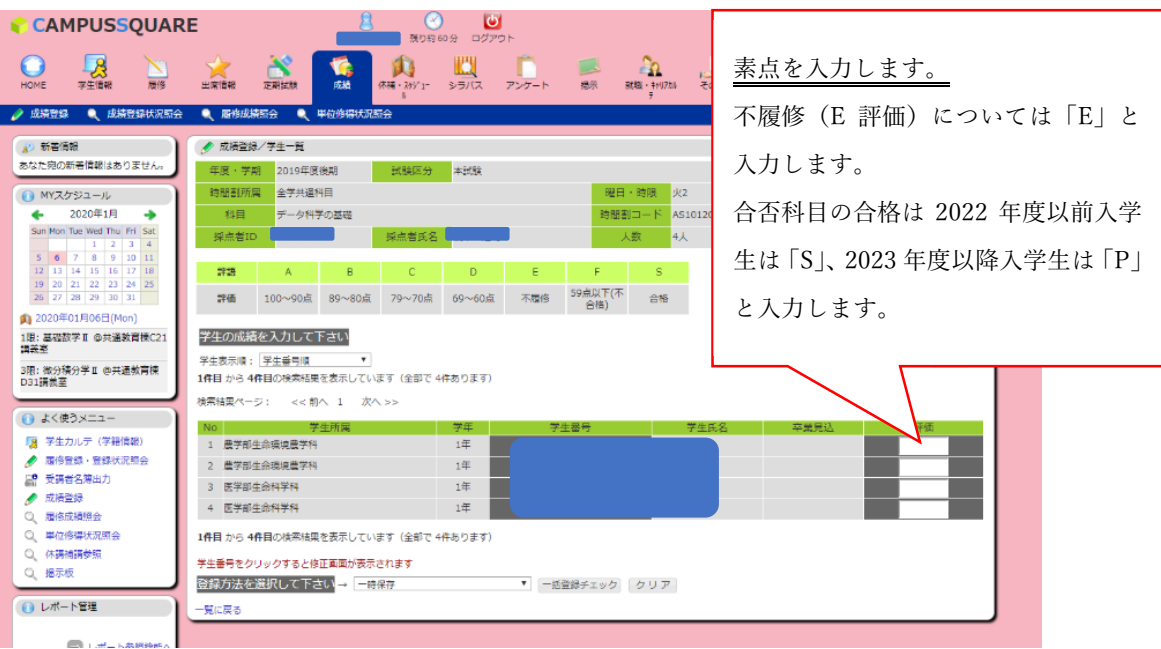

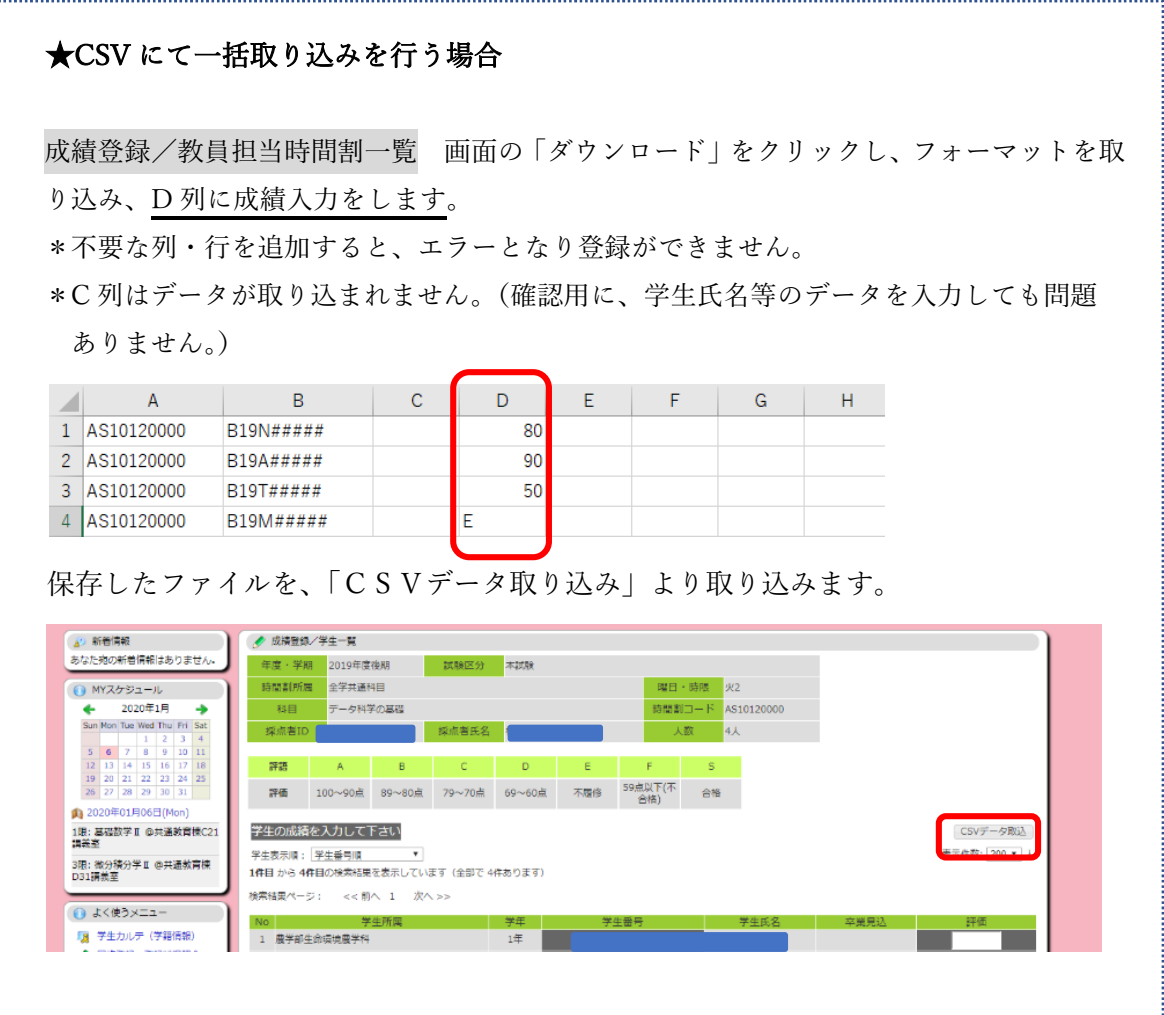

4.登録方法を選択し、「一括登録チェック」をクリックします。

(※後期成績については、卒業見込者のみの確定を行うことができます。)

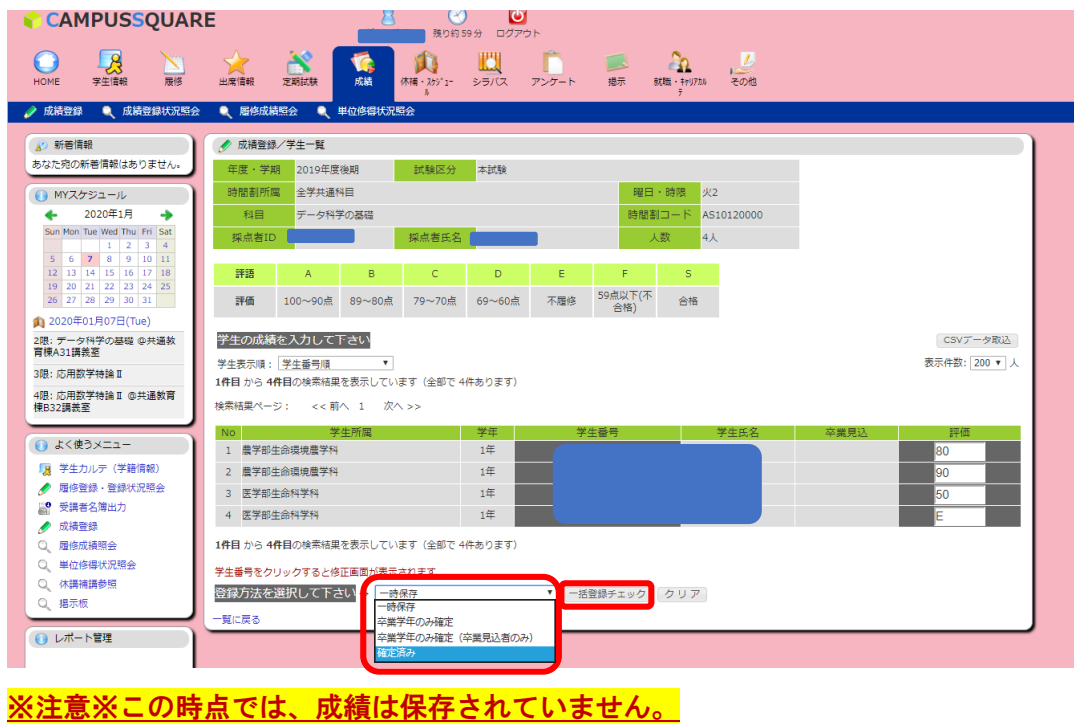

5.登録された評価を確認し、問題がなければ「一括登録」をクリックします。

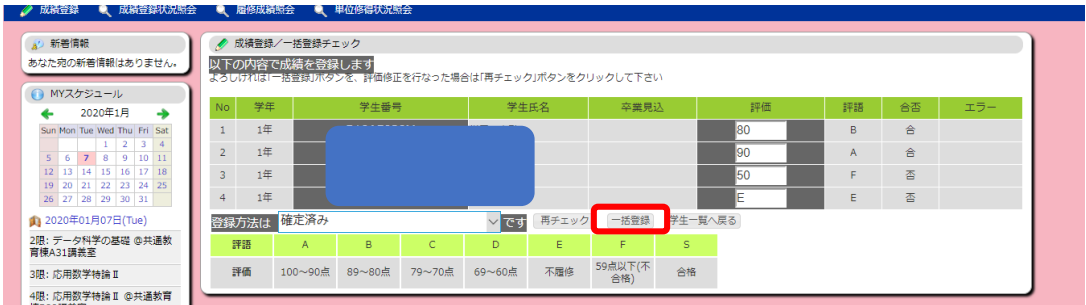

## ●登録にあたっては、以下の状態を選択することが可能です。

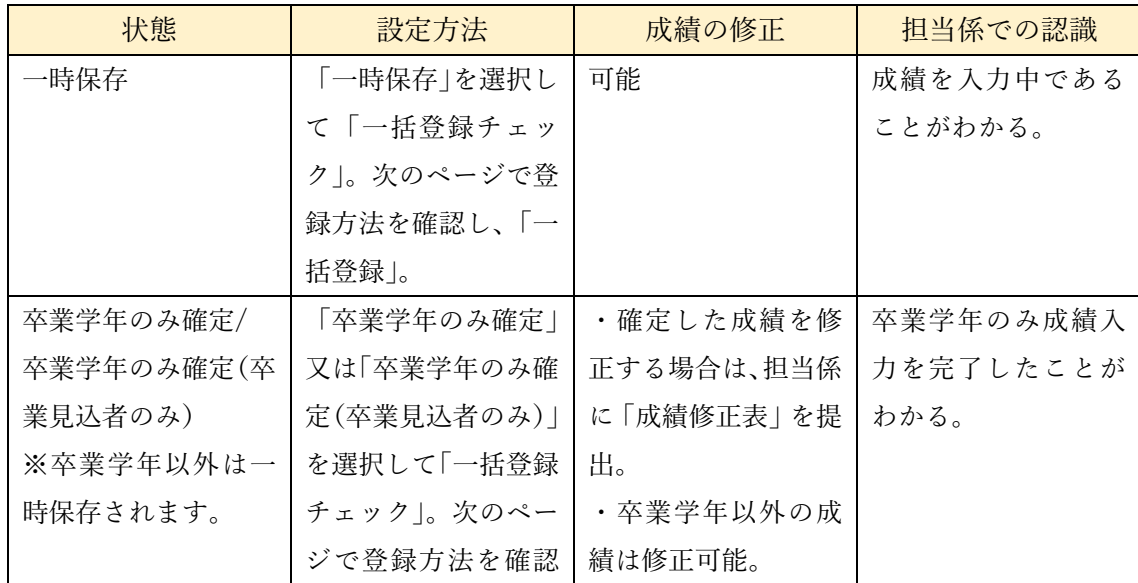

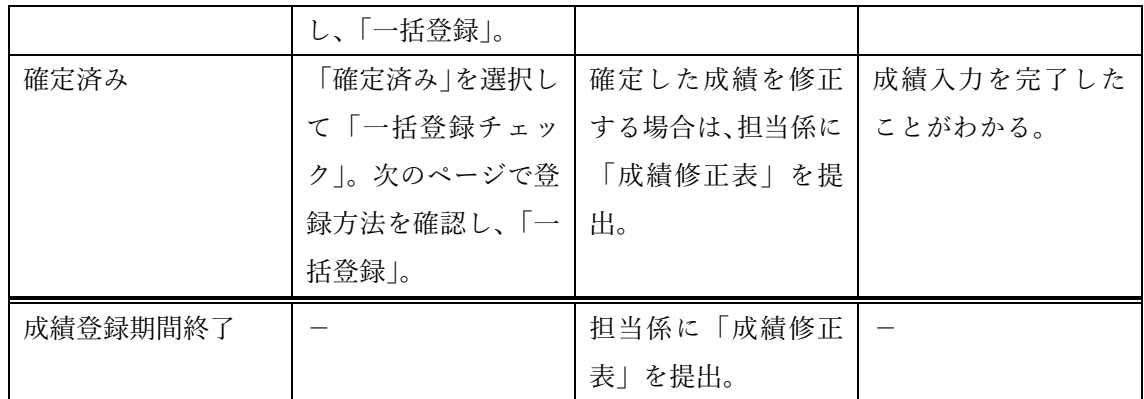

※成績登録期間以外で成績を登録することはできません。集中講義等、成績の入力時期が イレギュラーな科目については、科目開講部局担当係にお問い合わせください。

※「卒業学年のみ確定」及び「卒業学年のみ確定(卒業見込者のみ)を選択し、一部学生の 成績を確定した場合は、登録方法で「一時保存」が選択できなくなります。 その場合は、「卒業学年のみ確定」及び「卒業学年のみ確定(卒業見込者のみ)」を選択 し、登録をすることで、その他学生の成績を一時保存することが可能です

6.成績の登録が完了します。

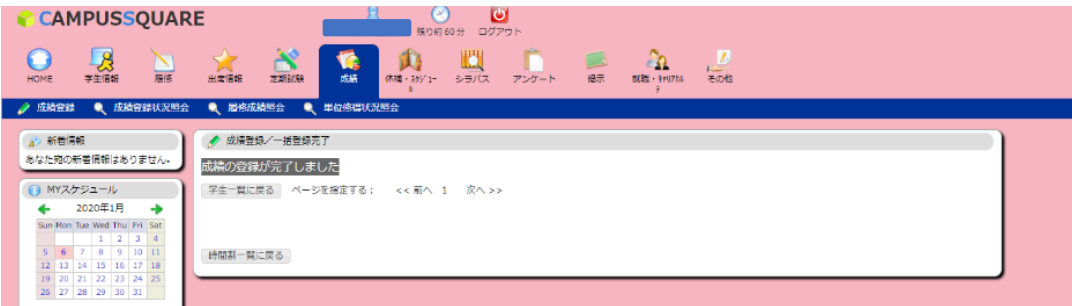

7.成績登録/教員担当時間割一覧画面にて、「済」の項目を確認してください。

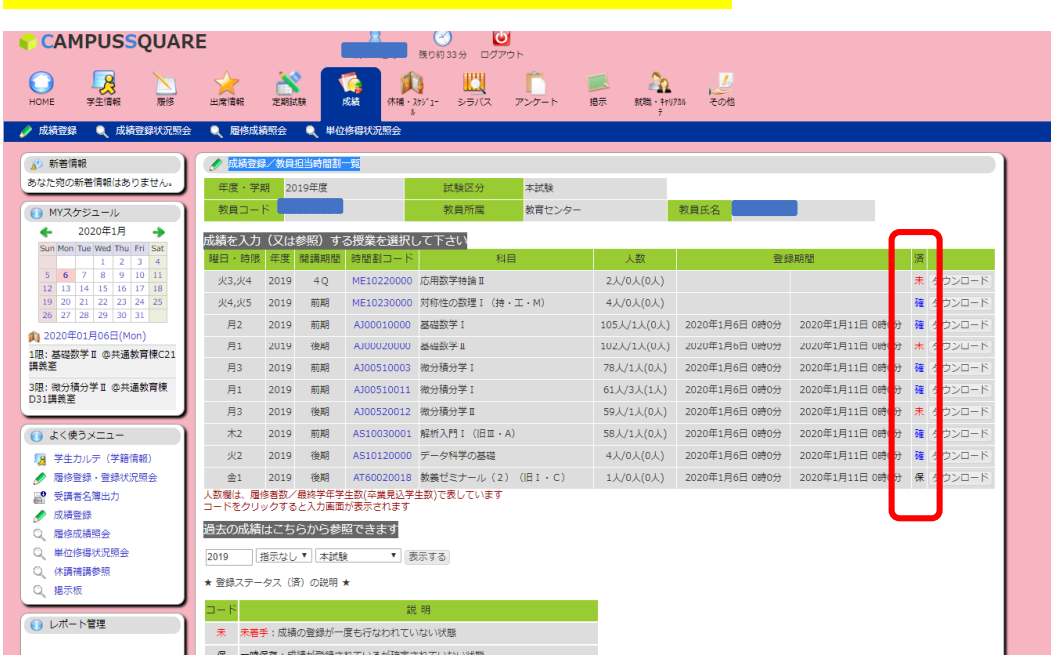

※「確」の状態が、成績登録が完了されている状態です。